### **Практична робота №10. Налагодження то дослідженняфункціонування безпровідних мереж на базі маршрутизатоів CISCOLINKSYS.**

*Мета заняття:*навчитися налаштовувати та підключати безпровідної мережі; налагодити захист безпровідної мережі за допомогою WAP-ключа; налаштувати статичну маршрутизацію на роутері Linksys.

## **Теоретичні відомості** *Загальні відомості про виробника*

Linksys від Cisco, широко відома як Linksys, є торговою маркою мережевих продуктів для домашніх мереж та мереж малих офісів. Зараз продукція виробляється як CiscoSystems, хоча колись окрема компанія, заснована в 1995 році, перш ніж була придбана Cisco в 2003 році.

Продукти в даний час, як і раніше, розповсюджується під назвою бренду Linksys та включають в себе лінійку приладів широкосмугового доступу і бездротових маршрутизаторів, Ethernet комутаторів, VoIP-обладнання, бездротових інтернет-відео камер, цифрових аудіо, мережних систем зберігання даних і інших продуктів.

## *Загальні відомості про маршрутизатор LinksysWRT300N*

Linksys WRT300N – це широкосмуговий маршрутизатор Wireless-N, який використовує технологію бездротової мережі під назвою Multiple Input Multiple Output (MIMO). Технологія MIMO використовує кілька радіоприймачів, щоб створити надійний сигнал, який проходить до чотирьох разів далі і зменшує мертві плями.

Зовнішній вигляд маршрутизатора наведено на рис. 1.

Зовнішній вигляд задньої панелі маршрутизатора наведено на рис. 2.

Зовнішній вигляд передньої панелі маршрутизатора наведено на рис. 3.

Призначення портів маршрутизатора наведені у табл. 1.

Призначення портів маршрутизатора наведені у табл. 2.

Основні характеристики маршрутизатора наведені у табл. 3.

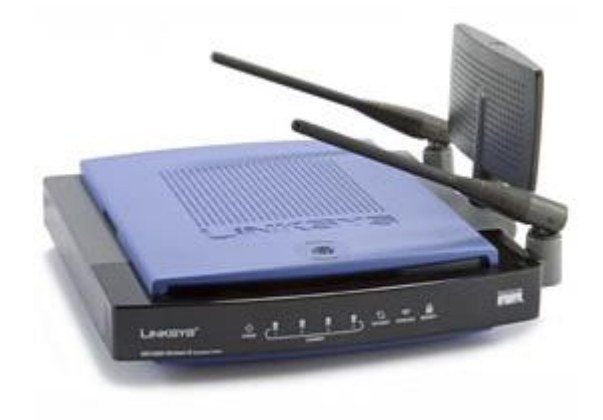

Рис. 1.Зовнішній вигляд маршрутизатора Linksys WRT300N

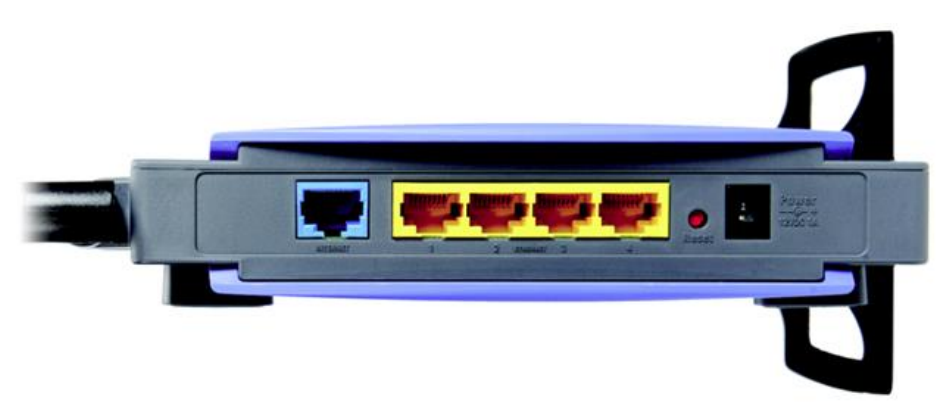

Рис. 2.Зовнішній вигляд задньої панелі маршрутизатораLinksys WRT300N

## **Призначення портів маршрутизатора LinksysWRT300N**

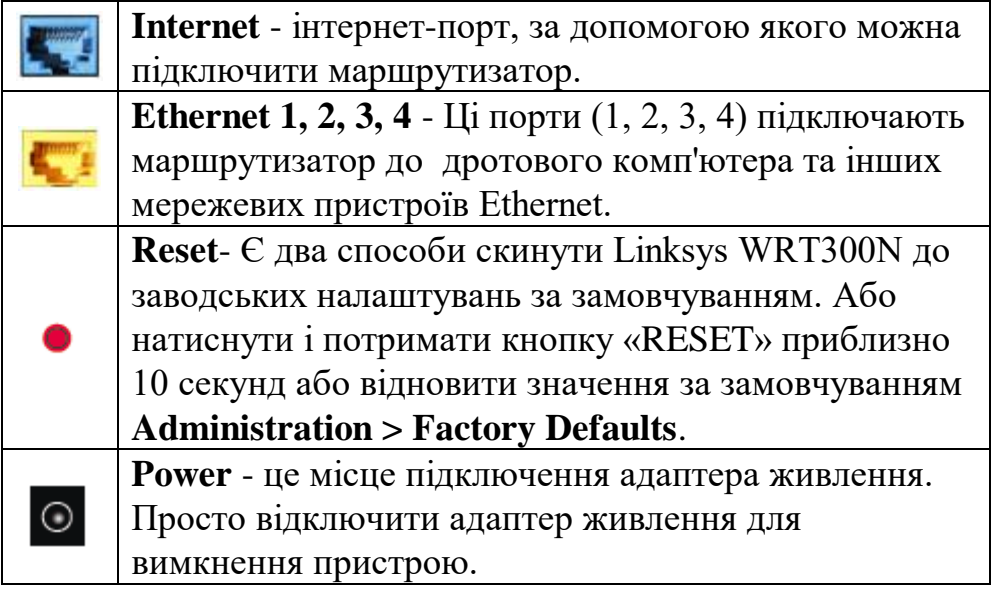

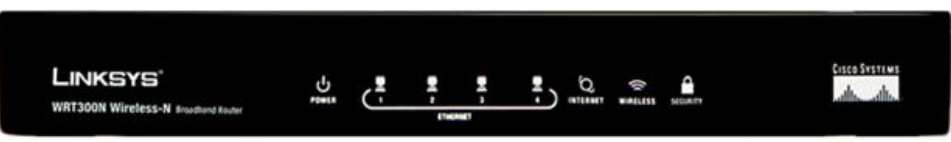

Рис. 3. Зовнішній вигляд передньої панелі маршрутизатораLinksysWRT300N Таблиця2

## **Призначення індикаторів маршрутизатора LinksysWRT300N**

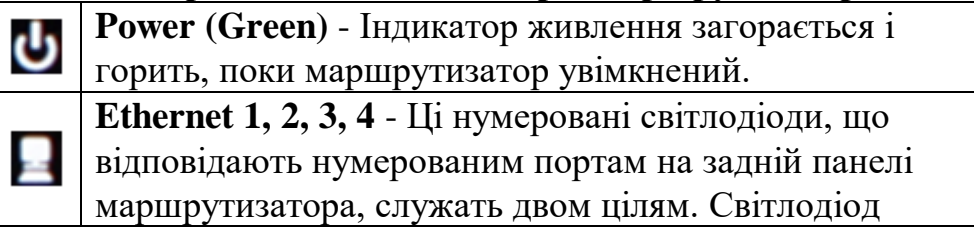

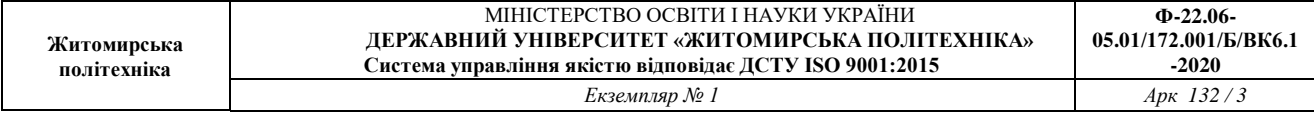

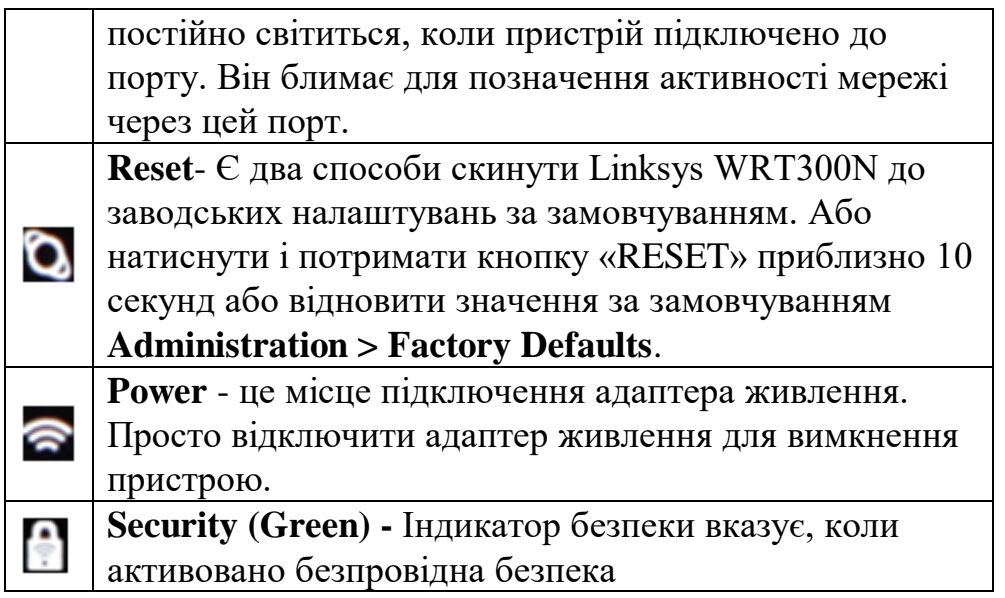

# **Основні характеристики маршрутизатора LinksysWRT300N**

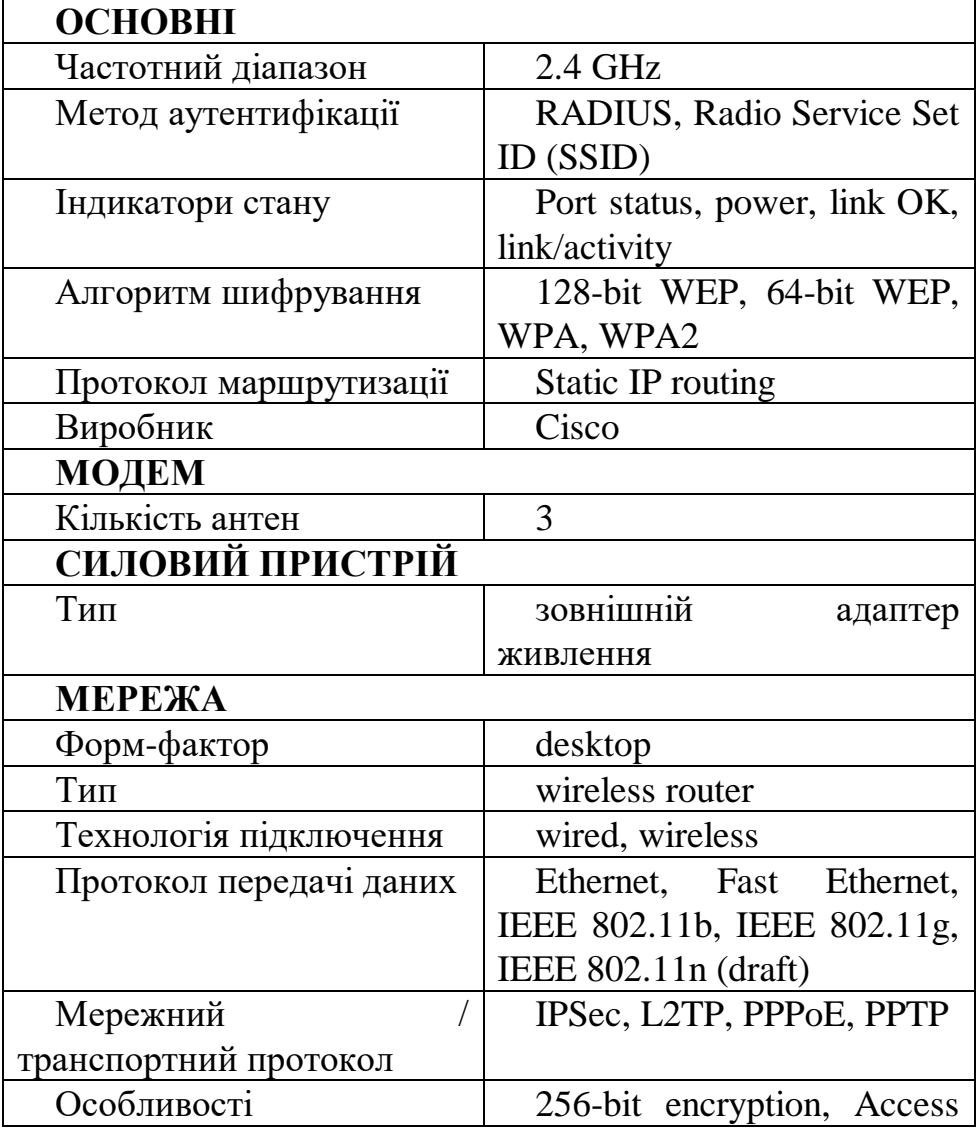

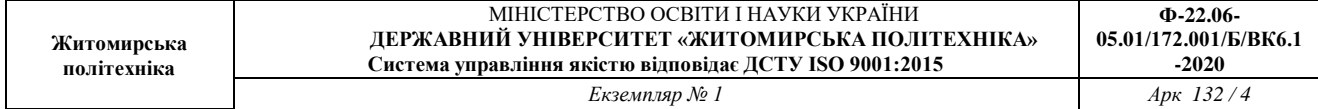

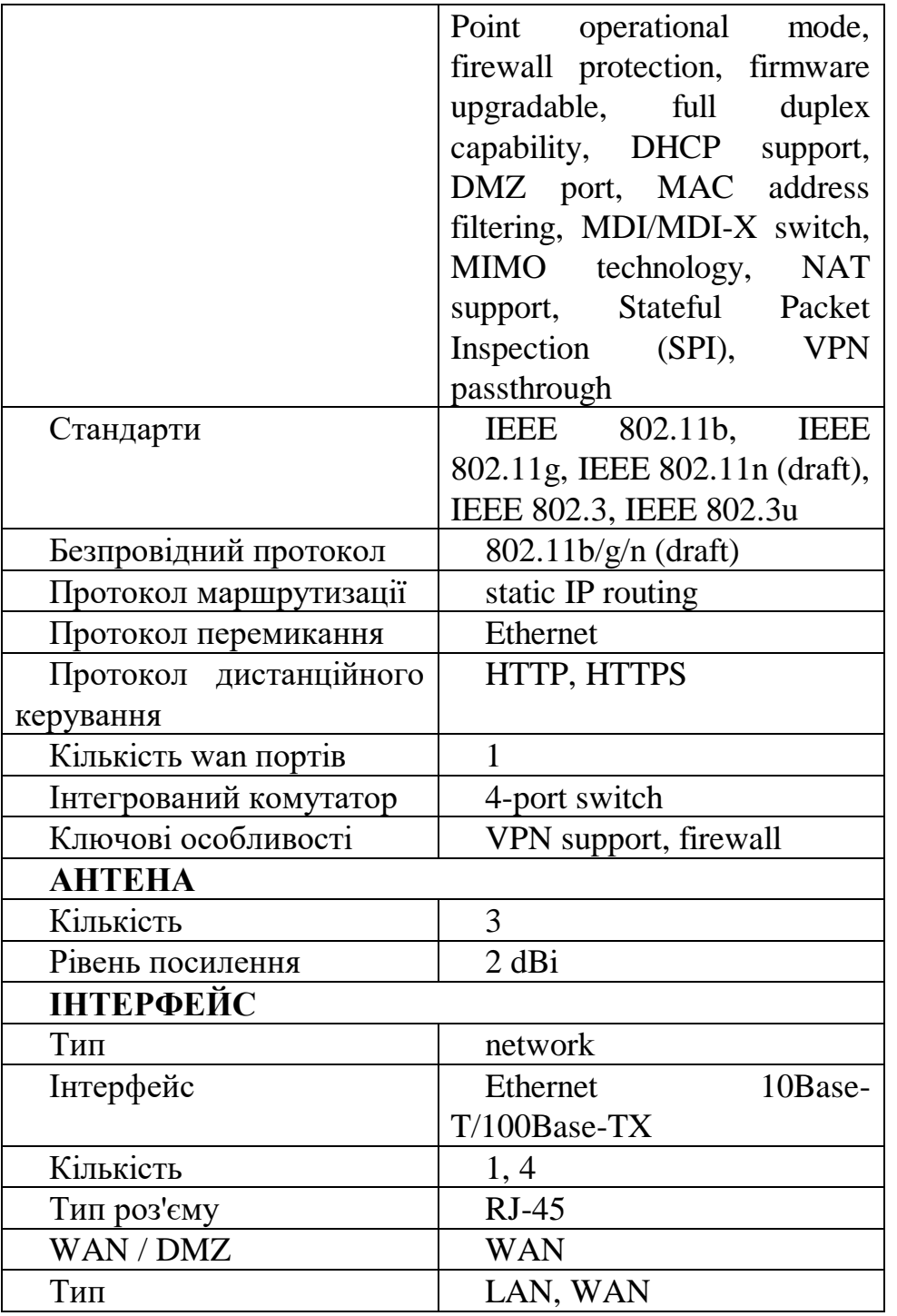

## *Порядок налагодження маршрутизатора Linksys*

Налагодження роботи маршрутизатора Linksys згідно з рекомендаціями виробника складається із певних обов'язкових т необов'язкових етапів. Порядок виконання згаданих етапів є таким:

1. Під'єднайте відповідний кабель з робочої станції до порту Ethernet 1 на маршрутизаторі Linksys

2. Дочекайтеся, коли індикатор зв'язку загориться зеленим кольором. Потім відкрийте вікно командного рядка робочої станції. З допомогою команди ipconfig перевірте IP-адресу, виданий робочій станції.

3. За допомогою команди ping 192.168.0.1 перевірте, чи має вузол Host-A доступ до шлюзу за замовчуванням.

4. Для налаштування маршрутизатора Linksys за допомогою графічного інтерфейсу користувача потрібно відкрити його в веб-браузері. Відкрийте веббраузер і виконайте доступ до Linksys, ввівши в адресному рядку адресу шлюзу.

5. Введіть ім'я користувача admin та аналогічний пароль для доступу до маршрутизатора Linksys.

6. Для параметра Internet Connection Type (Тип підключення до Інтернету) виберіть значення Static IP, PPPoE, Automatic configuration–DHCPв спадному списку.

7. Прокрутіть сторінку вниз до кінця і натисніть кнопку Save Settings (Зберегти параметри). При переході між вкладками без збереження налаштовані параметри будуть втрачені.

8. Відкрийте вкладку Wireless (Бездротові мережі) і вивчіть параметри в спискуNetwork Mode (Режим мережі).Змініть SSID на MyHomeNetwork.

9. Натисніть кнопку Save Settings, а потім - Continue.

10. Перейдіть в вкладку Wireless Security під вкладкою Wireless.Встановіть для параметра Security Mode значення WPA2 Personal.

## *Модельний приклад налагодження маршрутизатора Linksys з статичним типом з'єднання з інтернетом в CiscoPacketTracer*

Розглянемо специфіку налагодження мережі на базі маршрутизатора Linksys, схему якої наведено на рис. 3.

Граничним маршрутизатором було обрано 2911.

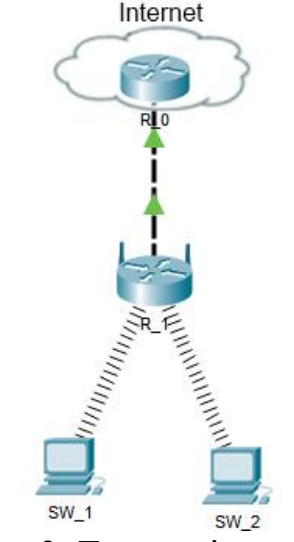

Рис. 3. Топологія мережі

Під час побудови мережі для з'єднання пристроїв використано дані табл. 4.

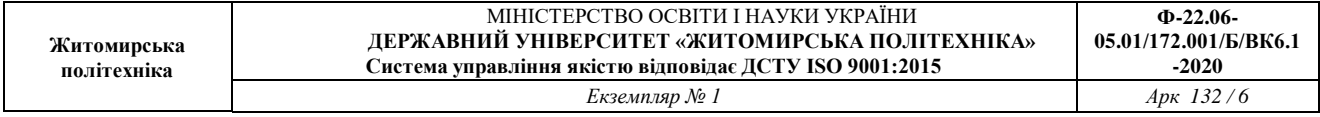

Для налаштування параметрів адресації пристроїв використано дані табл. 5. Таблиця 4

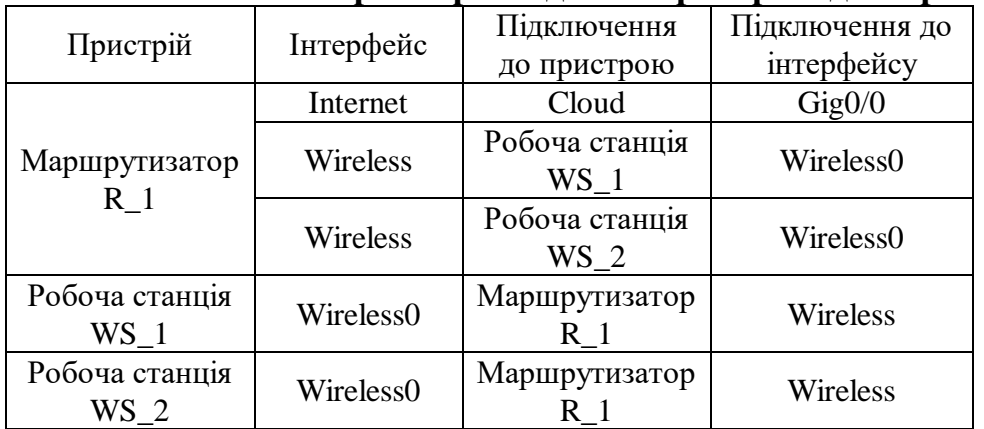

## **Параметри з'єднань пристроїв для прикладу**

#### Таблиця 5

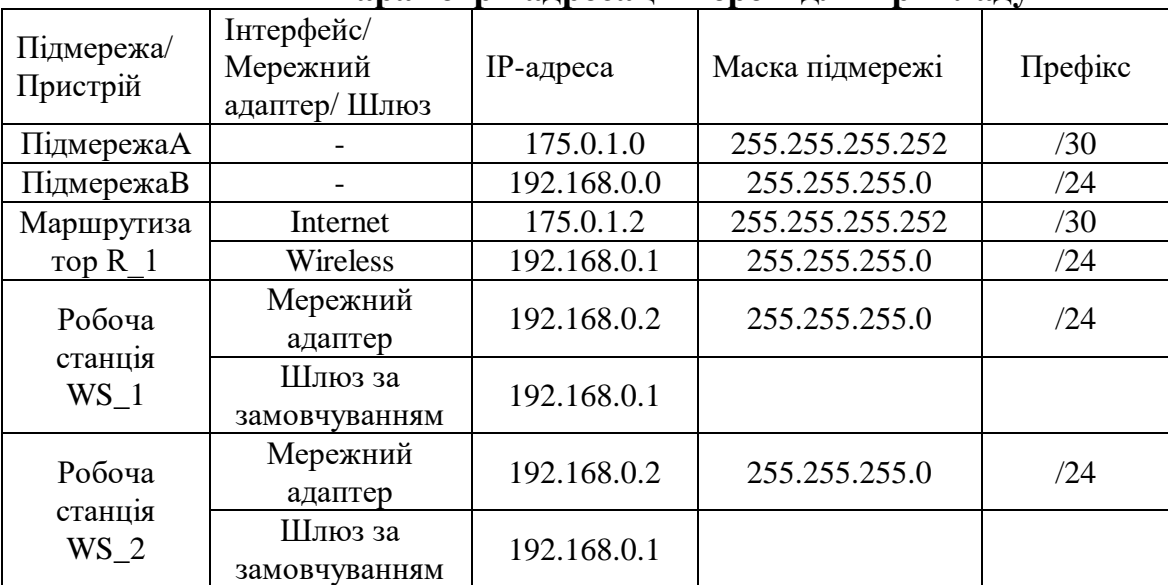

## **Параметри адресації мереж для прикладу**

Сценарії налагодження маршрутизатора R\_1з статичним типом з'єднання з мережею інтернет.

1. Налаштуємо IP-адресу на маршрутизаторі, що має вихід в інтернет *R\_0(config)#interface GigabitEthernet0/0 R\_0(config-if)#ip address 175.0.1.1 255.255.255.252 R\_0(config-if)#no shutdown*

*R\_0(config-if)#exit*

Перейдемо до налаштування маршрутизатора Linksys.

2. В списку **InternetConnectiontype** обираємо **StaticIP** та налаштовуємо ipадресацію вручну. Налаштування проводиться в вкладці **Setup**.

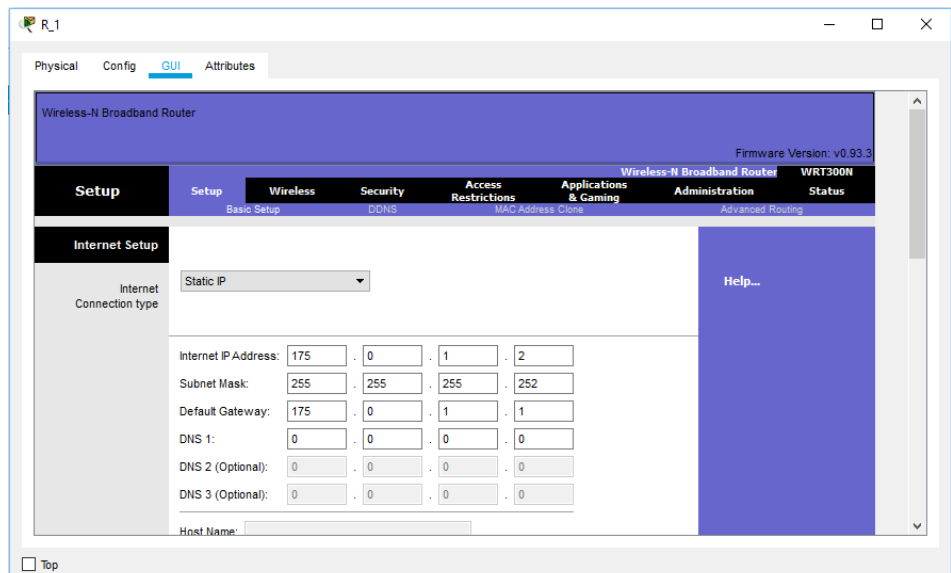

3. Налаштування ip-адресації мережі.

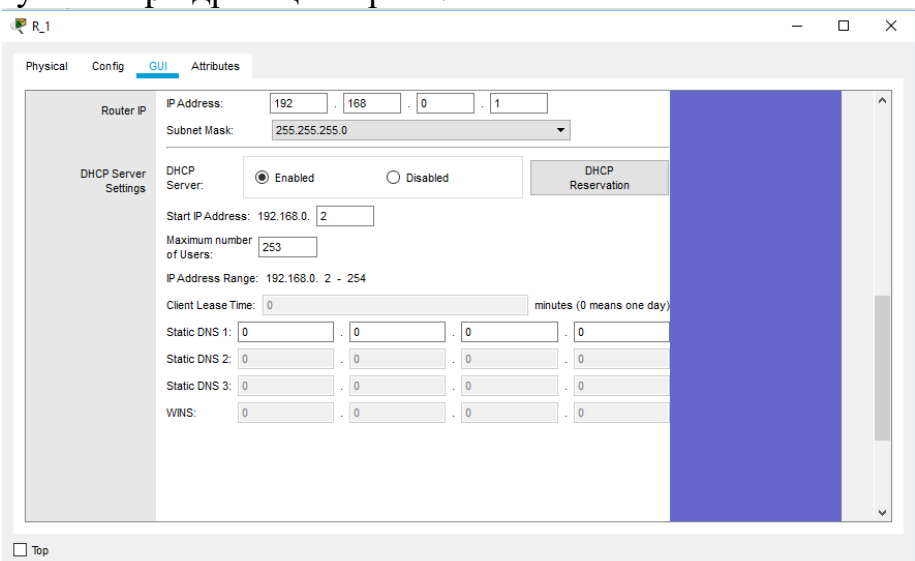

4. Перейдемо у вкладку **Wireless**для налаштування wi-fiмережі. В рядку **NetworkName (SSID)**змінимо назву мережі на свою.

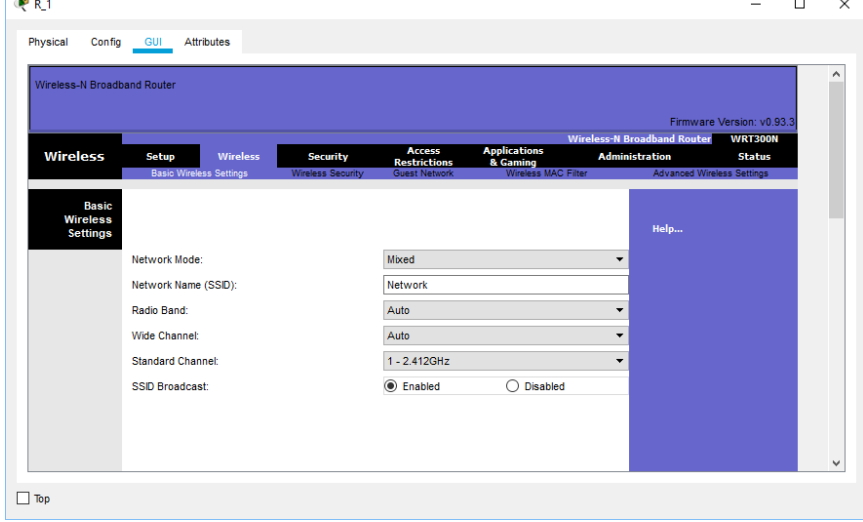

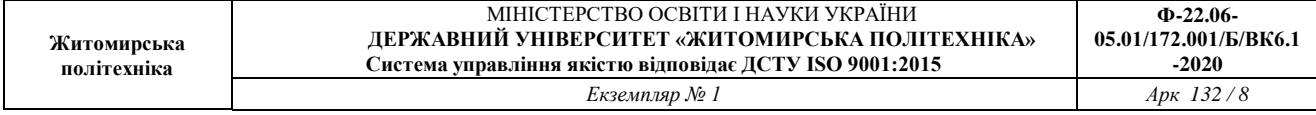

# 5. В вкладці **Wireless Security**змінимо **Security Mode**на **WEP.**

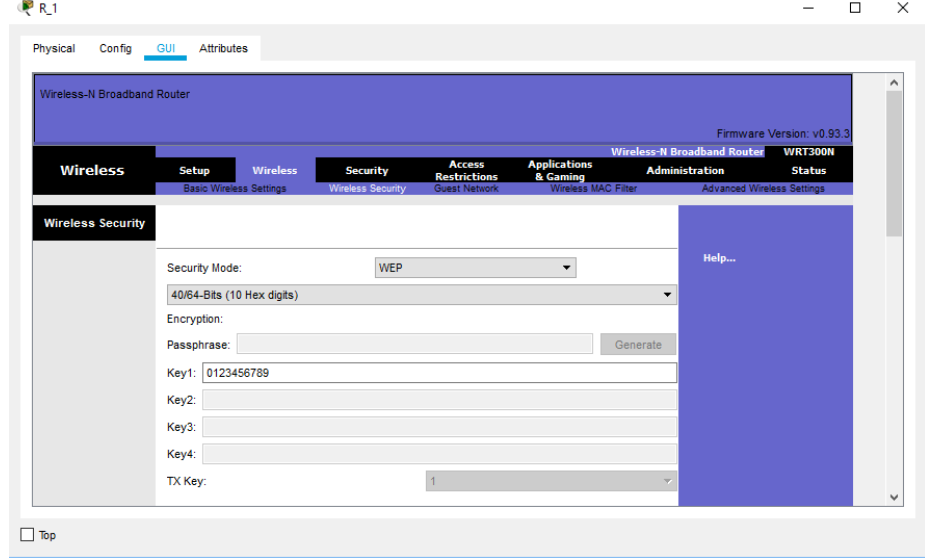

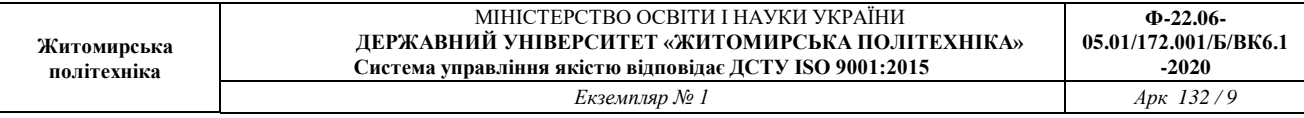

## *Модельний приклад налагодження маршрутизатора Linksys з динамічним отриманням адреси в CiscoPacketTracer*

Розглянемо специфіку налагодження мережі на базі маршрутизатора Linksys, схему якої наведено на рис. 5.

Граничним маршрутизатором було обрано 2911.

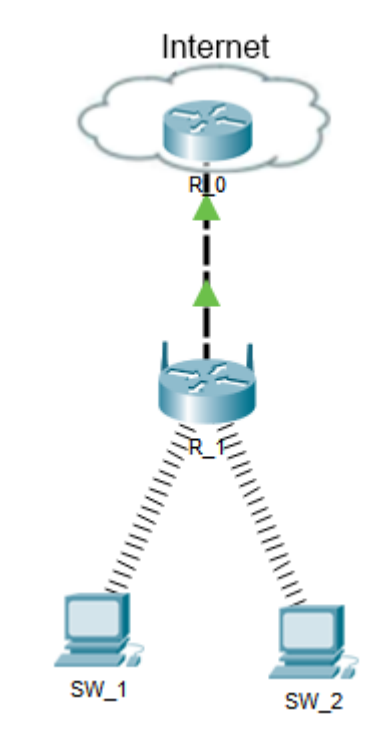

Рис. 5. Топологія мережі

Під час побудови мережі для з'єднання пристроїв використано дані табл. 6. Для налаштування параметрів адресації пристроїв використано дані табл. 7.

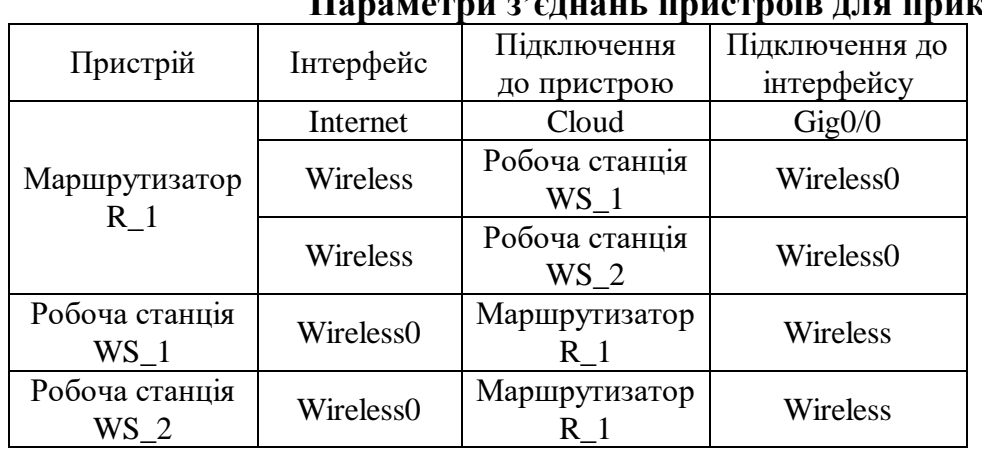

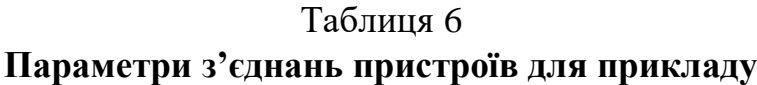

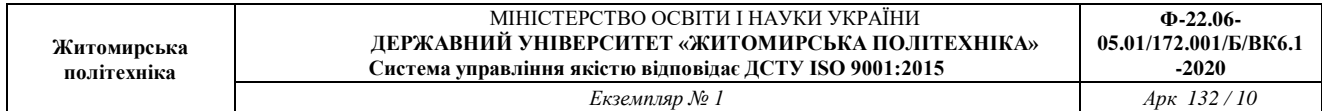

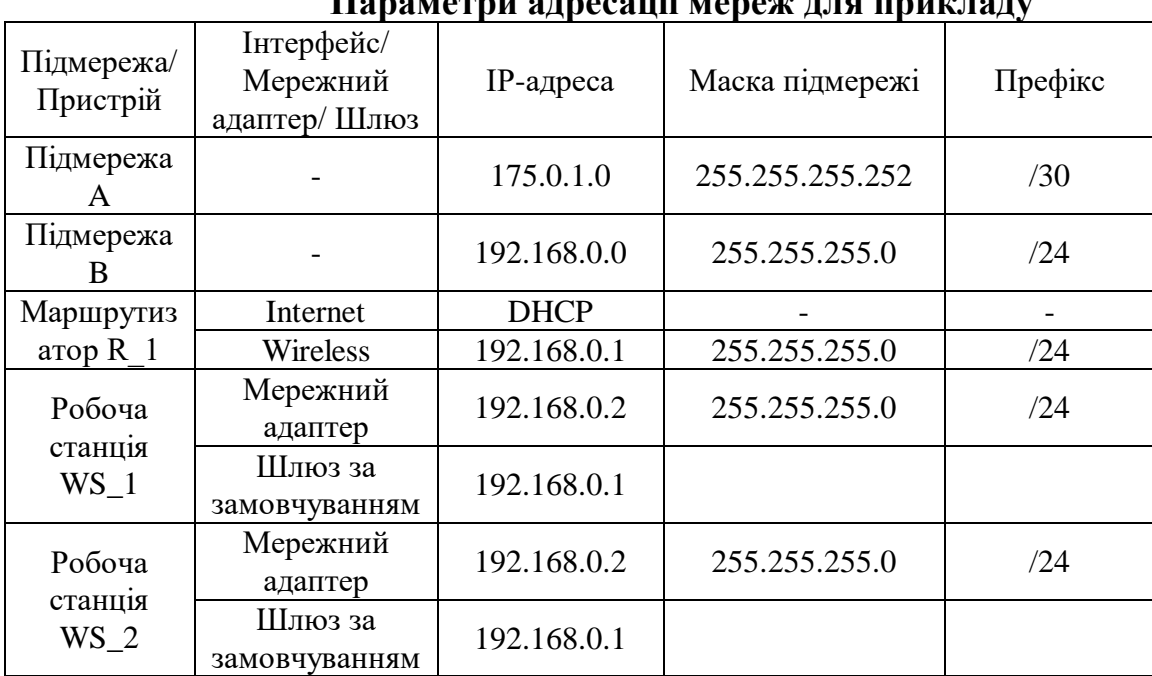

**Параметри адресації мереж для прикладу**

Сценарії налагодження маршрутизатора R\_1 з динамічним отриманням адреси.

1. Налагодження DHCP на маршрутизаторі R\_0

*R\_0(config)#interface GigabitEthernet0/0*

*R\_0(config-if)#ip address 175.0.1.1 255.255.255.252*

*R\_0(config-if)#no shutdown*

*R\_0(config-if)#exit*

*R\_0(config)#ip dhcp pool R\_0-R\_1*

*R\_0(dhcp-config)#network 175.0.1.0 255.255.255.252*

*R\_0(dhcp-config)#default-router 175.0.1.1*

*R\_0(dhcp-config)#exit*

*R\_0(config)#ip dhcp excluded-address 175.0.1.1* 

2. В списку **InternetConnectiontype** обираємо **AutomaticConfiguration - DHCP**. Налаштування проводиться в вкладці **Setup**.

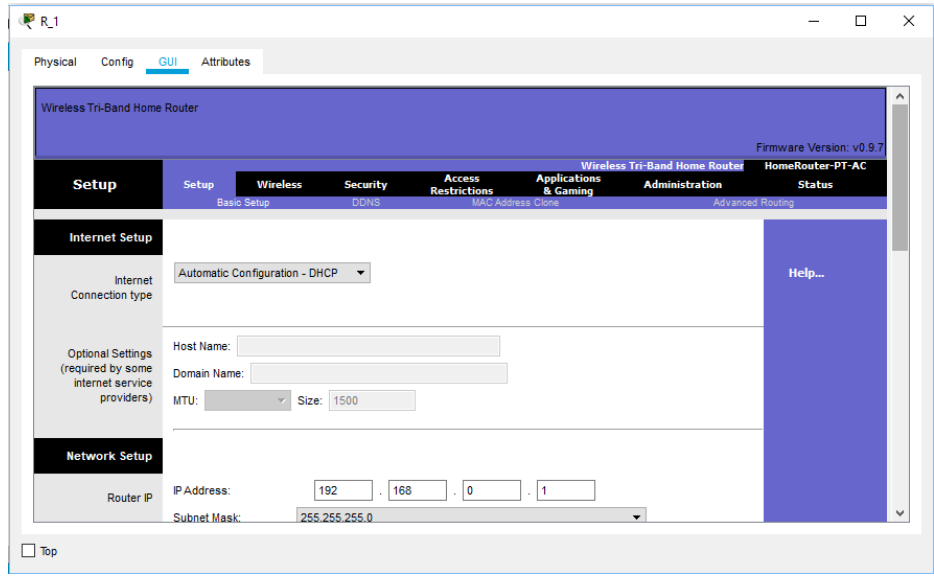

3. Налаштування ip-адресації мережі.

| Router IP                      | 192<br>168<br>$\overline{\phantom{a}}$<br>IP Address:<br>à.<br>ł.<br>255.255.255.0<br>Subnet Mask: | $\cdot$ 1<br>$\overline{\phantom{a}}$ |
|--------------------------------|----------------------------------------------------------------------------------------------------|---------------------------------------|
| <b>DHCP Server</b><br>Settings | <b>DHCP</b><br>C Enabled<br>$\bigcirc$ Disabled<br>Server:                                         | DHCP<br>Reservation                   |
|                                | Start IP Address: 192.168.0. 2                                                                     |                                       |
|                                | Maximum number<br>253<br>of Users:                                                                 |                                       |
|                                | IP Address Range: 192.168.0. 2 - 254                                                               |                                       |
|                                | Client Lease Time: 0                                                                               | minutes (0 means one day)             |
|                                | Static DNS 1: 0<br>0<br>$\bullet$                                                                  | $\cdot$ 0                             |
|                                | Static DNS 2: 0<br>$\mathbf{0}$<br>$\overline{0}$                                                  | $\bf{0}$                              |
|                                | Static DNS 3: 0<br>$\overline{\mathbf{0}}$<br>$\circ$                                              | $\bf{0}$                              |
|                                | $\circ$<br>$\overline{0}$<br>$\pmb{0}$<br>WINS:                                                    | $\pmb{0}$<br>ä.                       |
|                                |                                                                                                    |                                       |
|                                |                                                                                                    |                                       |

4. Перейдемо у вкладку **Wireless**для налаштування wi-fi мережі. В рядку **NetworkName (SSID)** змінимо назву мережі на свою.

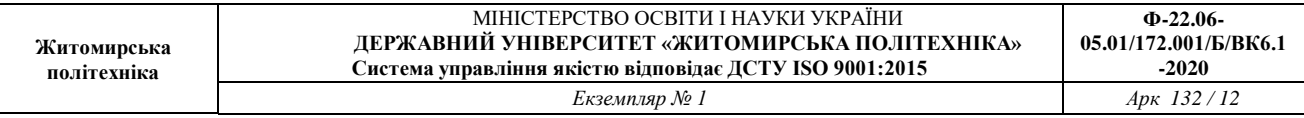

 $\mathsf{L}$ 

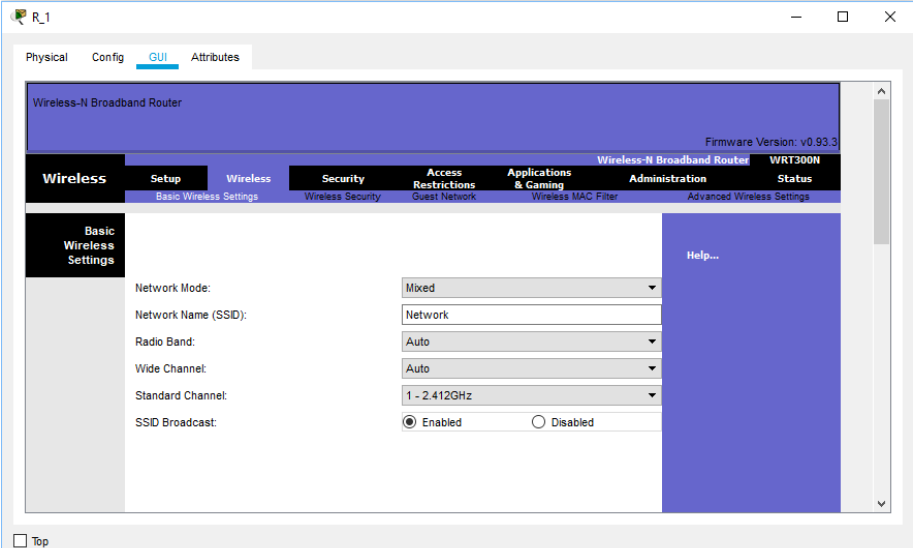

5. В вкладці **Wireless Security** змінимо **Security Mode**на**WPA Personal.**

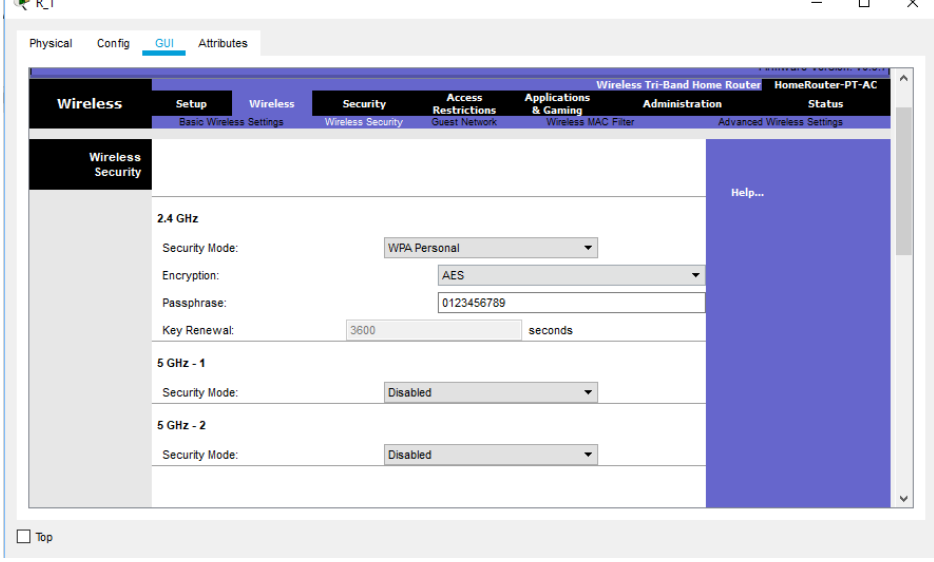

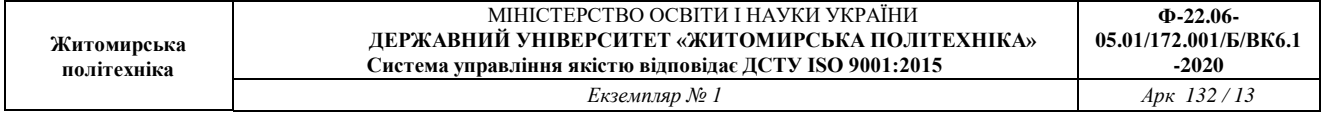

## *Модельний приклад налагодження маршрутизатора Linksys з використанням протоколу PPPoEв CiscoPacketTracer*

Розглянемо специфіку налагодження мережі на базі маршрутизатора Linksys, схему якої наведено на рис. 6.

Граничним маршрутизатором було обрано 2911.

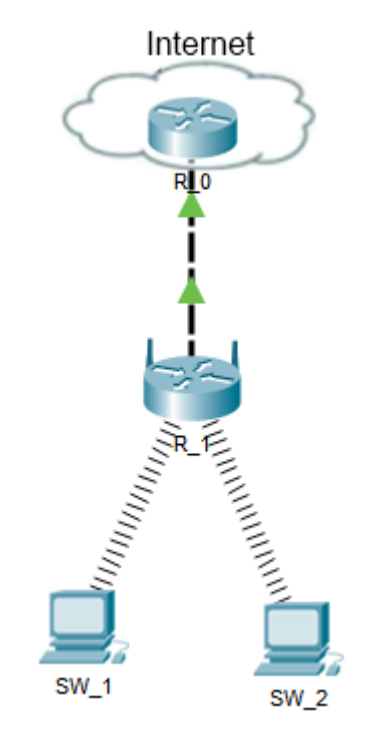

Рис. 6. Топологія мережі

Під час побудови мережі для з'єднання пристроїв використано дані табл. 8. Для налаштування параметрів адресації пристроїв використано дані табл. 9.

Таблиця 8

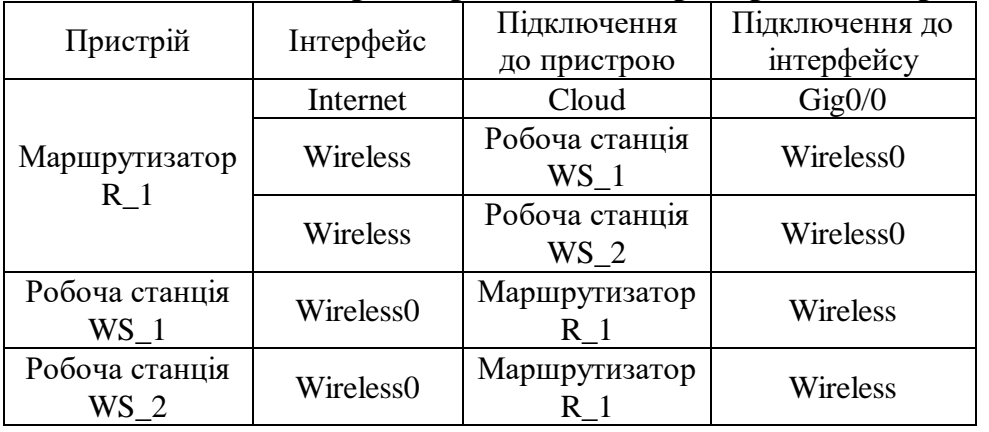

#### **Параметри з'єднань пристроїв для прикладу**

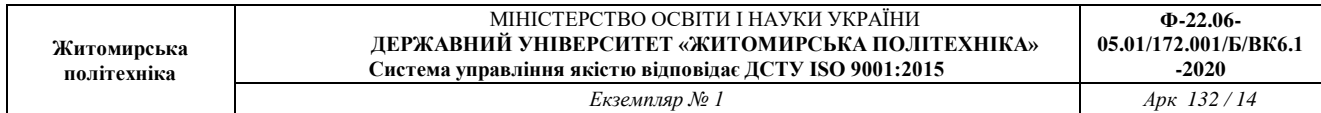

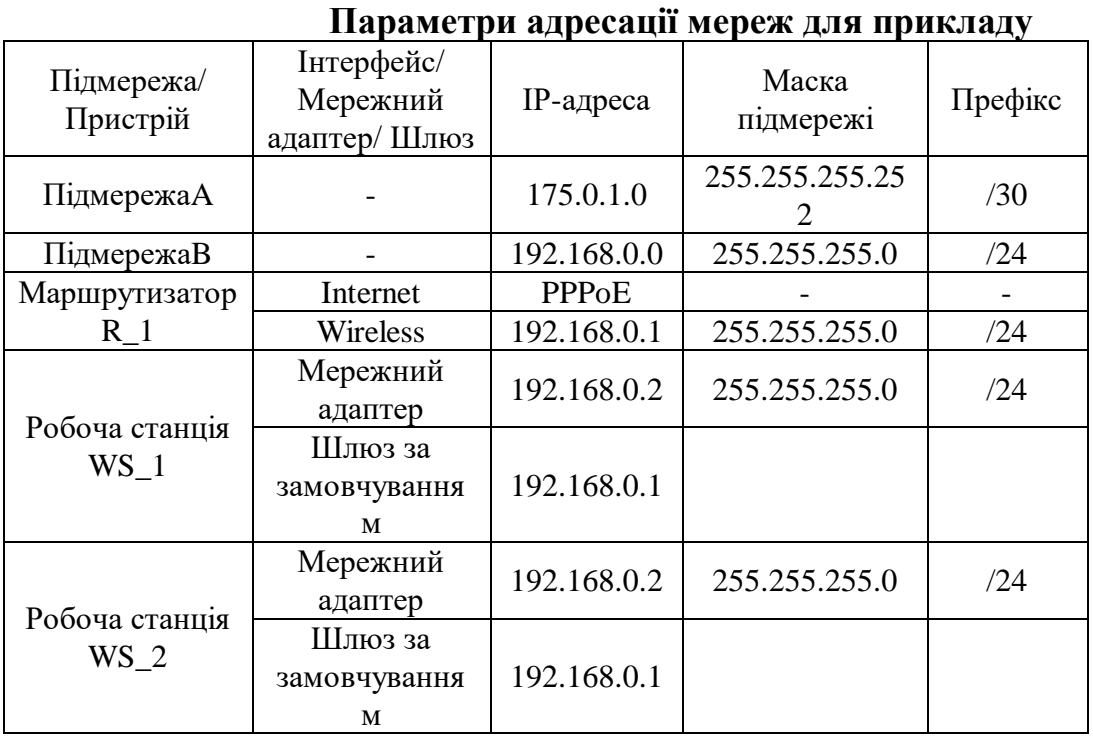

1. Налагодження маршрутизатора R\_4з PPPoE підключенням до інтернету.

*R\_0(config)#interface GigabitEthernet0/0*

*R\_0(config-if)#ip address 175.0.1.1 255.255.255.252*

*R\_0(config-if)#no shut*

*R\_0(config-if)#exit*

*R\_0(config)#username R\_1 password R\_1*

*R\_0(config)#bba-group pppoe Router*

*R\_0(config-bba)#*

*R\_0(config-bba)#virtual-template 1*

*R\_0(config-bba)#interface Virtual-Template1*

*R\_0(config-if)#peer default ip address pool Router*

*R\_0(config-if)#ppp authentication chap callin*

*R\_0(config-if)#ip unnumbered GigabitEthernet0/0*

*R\_0(config-if)#exit*

*R\_0(config)#interface GigabitEthernet 0/0*

*R\_0(config-if)#pppoe enable group Router*

*R\_0(config-if)#exit*

*R\_0(config)#ip local pool Router 175.0.1.2 175.0.1.2*

*R\_0(config)#*

2. В списку **InternetConnectiontype** обираємо **PPPoE**. Налаштування проводиться в вкладці **Setup**.

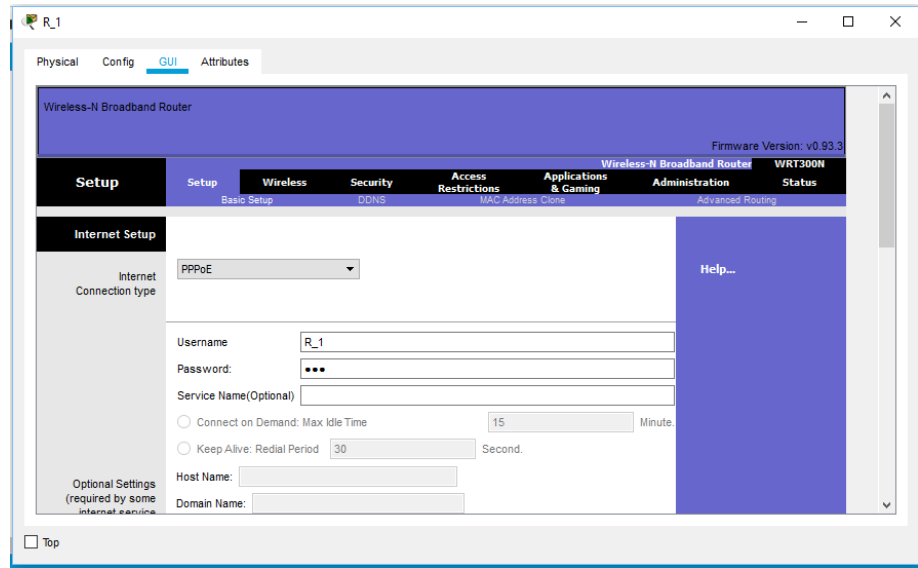

3. Налаштування ip-адресації мережі.

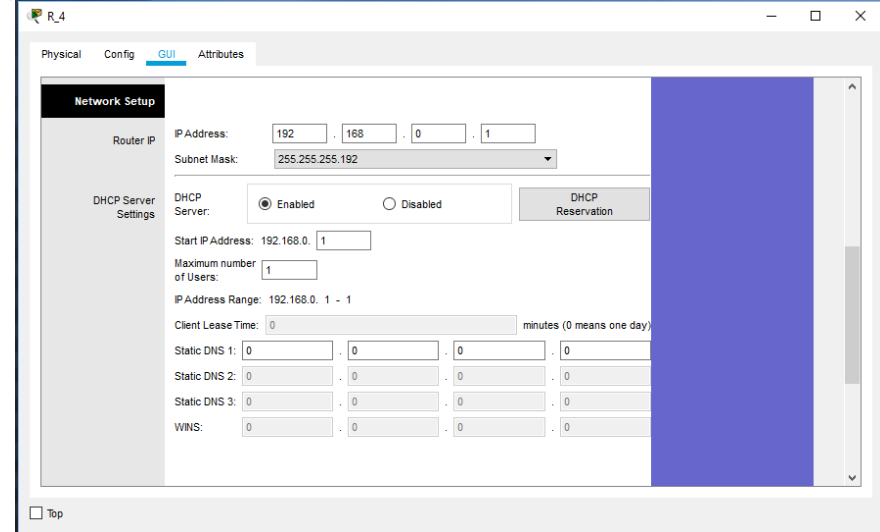

4. Перейдемо у вкладку **Wireless** для налаштування wi-fi мережі. В рядку **NetworkName (SSID)** змінимо назву мережі на свою.

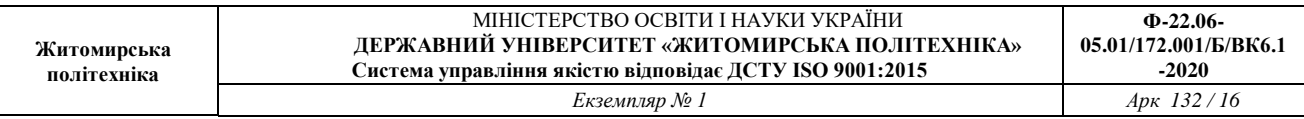

H

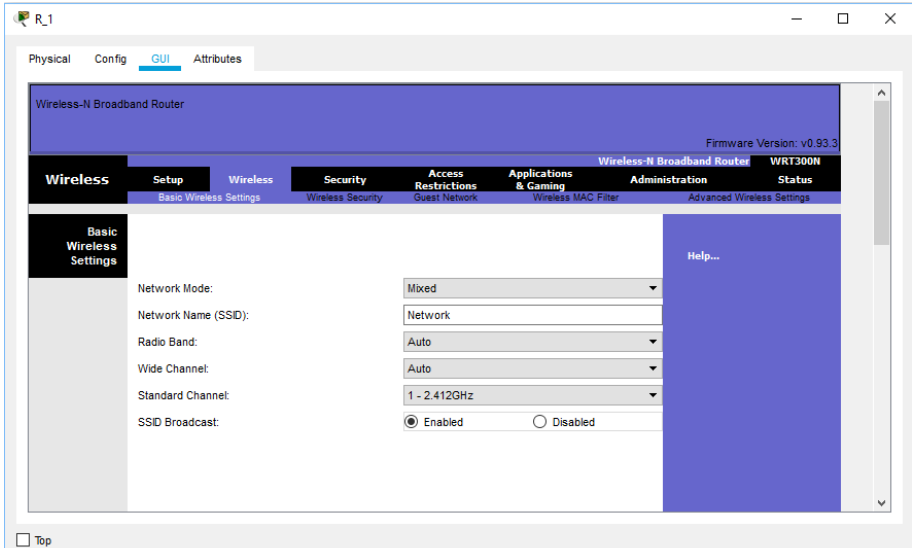

5. В вкладці **Wireless Security** змінимо **Security Mode** на **WPA Personal.**

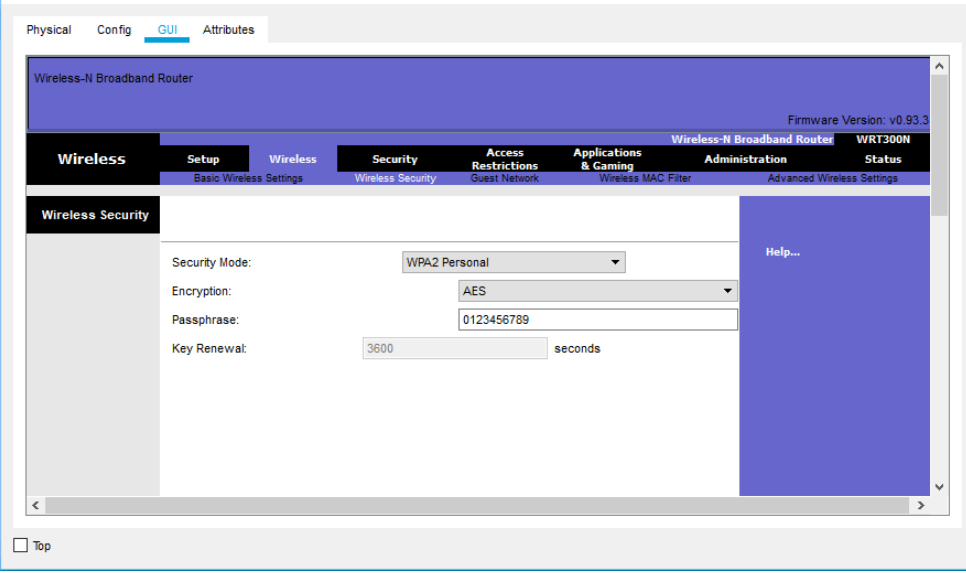

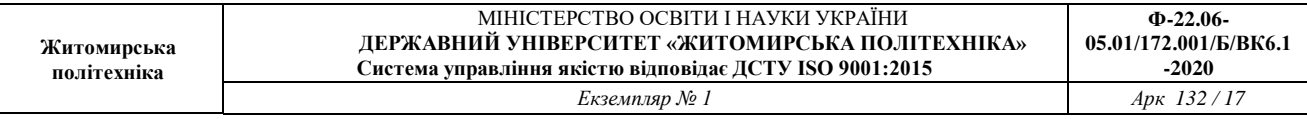

#### *Завдання на практичну роботу*

1. У середовищі програмного симулятора/емулятора створити проект мережі (рис. 7). Для побудованої мережі заповнити описову таблицю, яка аналогічна табл. 4.

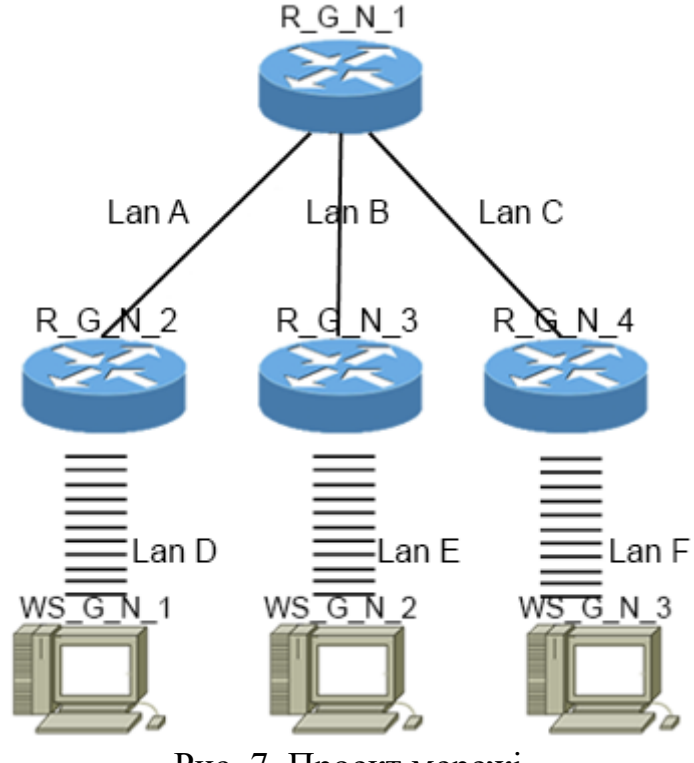

Рис. 7. Проект мережі

2. Розробити схему адресації пристроїв мережі. Для цього використовувати дані табл. 10. Результати навести у вигляді таблиці, яка аналогічна табл. 5.

3. Провести базове налагодження пристроїв, інтерфейсів та каналів зв'язку. Провести налагодження параметрів ІР-адресації пристроїв мережі відповідно до даних, які отримані у п. 2. Перевірити наявність зв'язку між сусідніми парами пристроїв мережі.

4. Провести налагодження підключення між маршрутизаторами мережі. Для вибору методу та протоколу використовувати данні табл. . Перевірити зв'язок між пристроями.

5. Налагодити Wi-fiмережі між маршрутизаторами та робочими станціями. Скористатися даними табл. 11, 12.Для назви мережі використовувати формат W\_G\_N\_X, де G-номер групи, а N-номер варіанта.

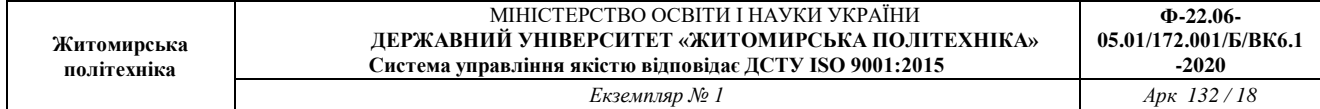

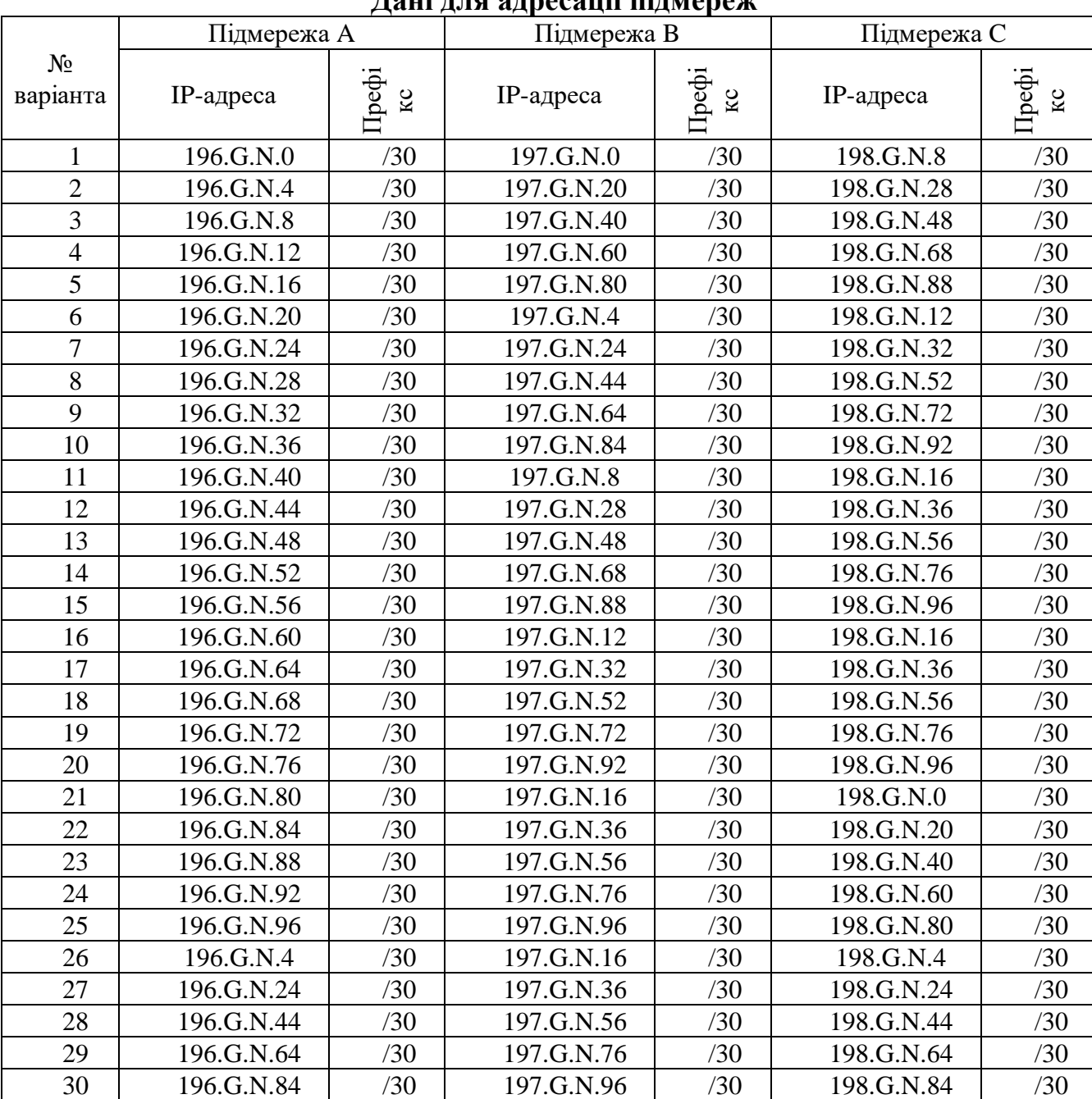

## **Дані для адресації підмереж**

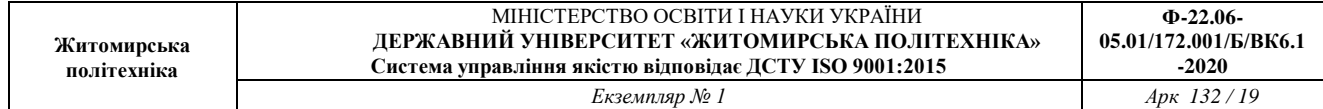

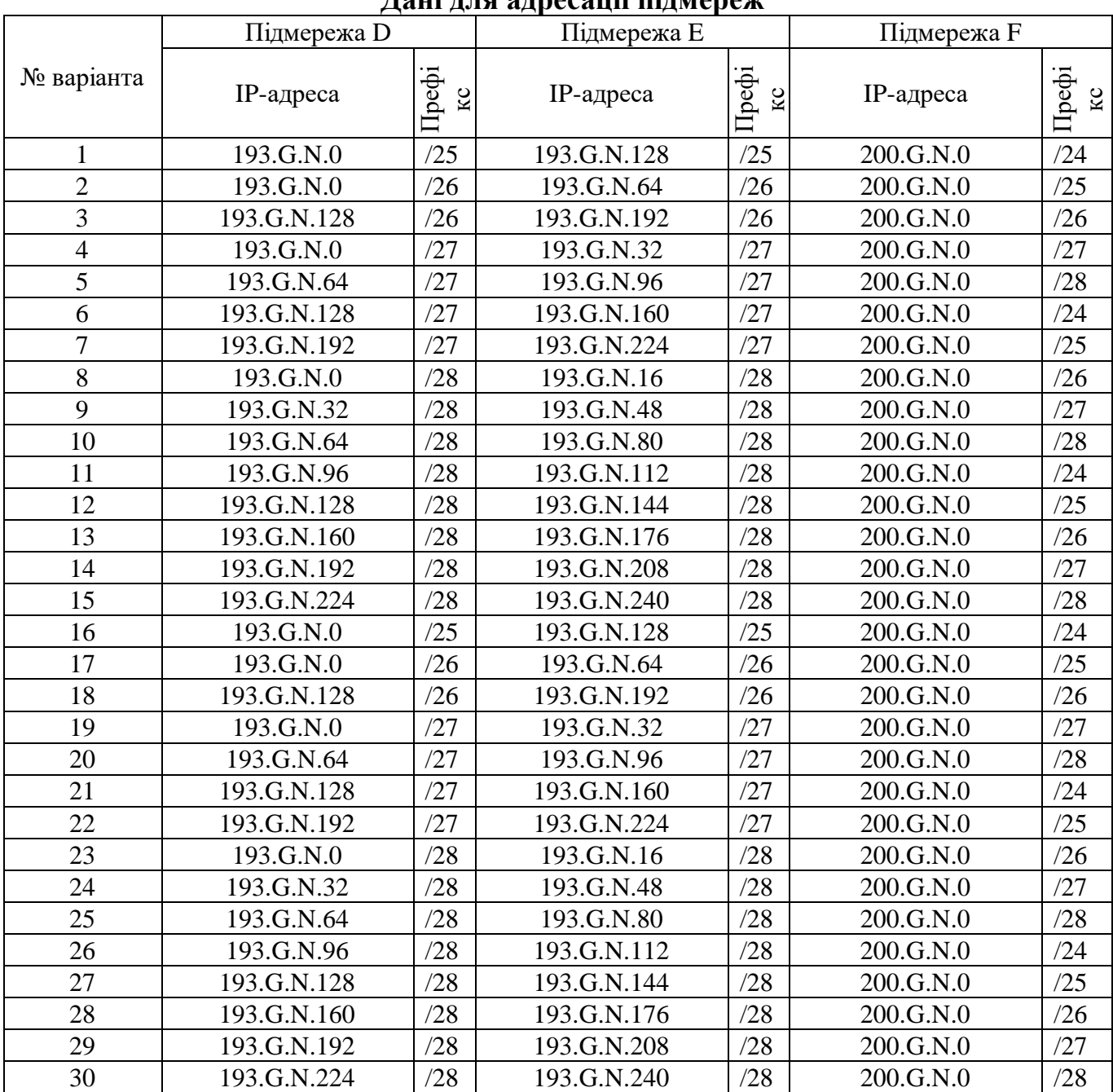

#### **Дані для адресації підмереж**

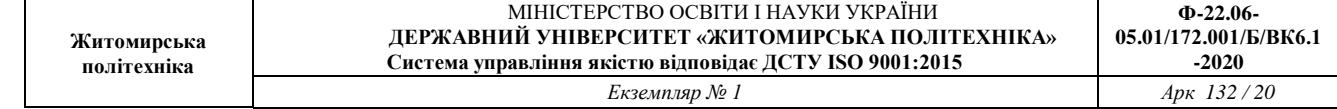

## **Дані для маршрутизації**

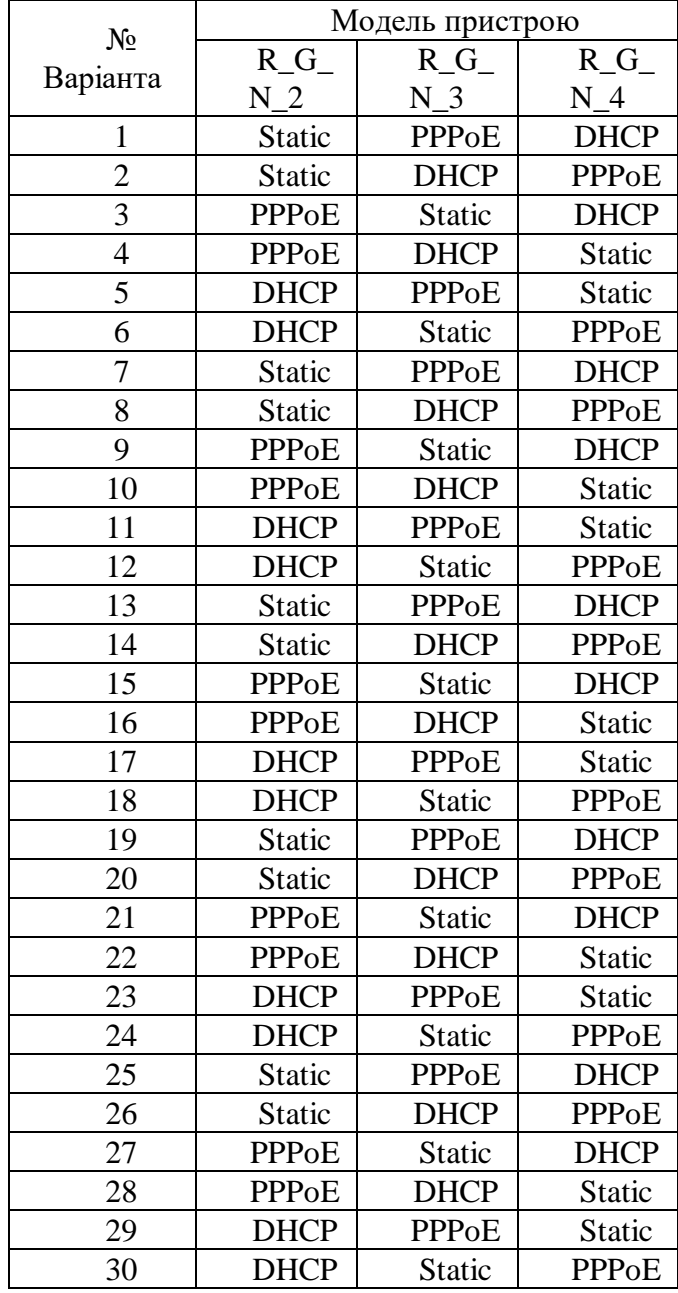

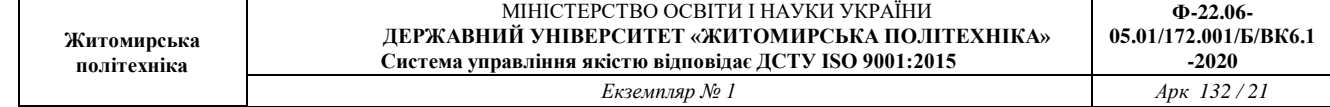

# **Механізм адресації кінцевих вузлів локальних мереж**

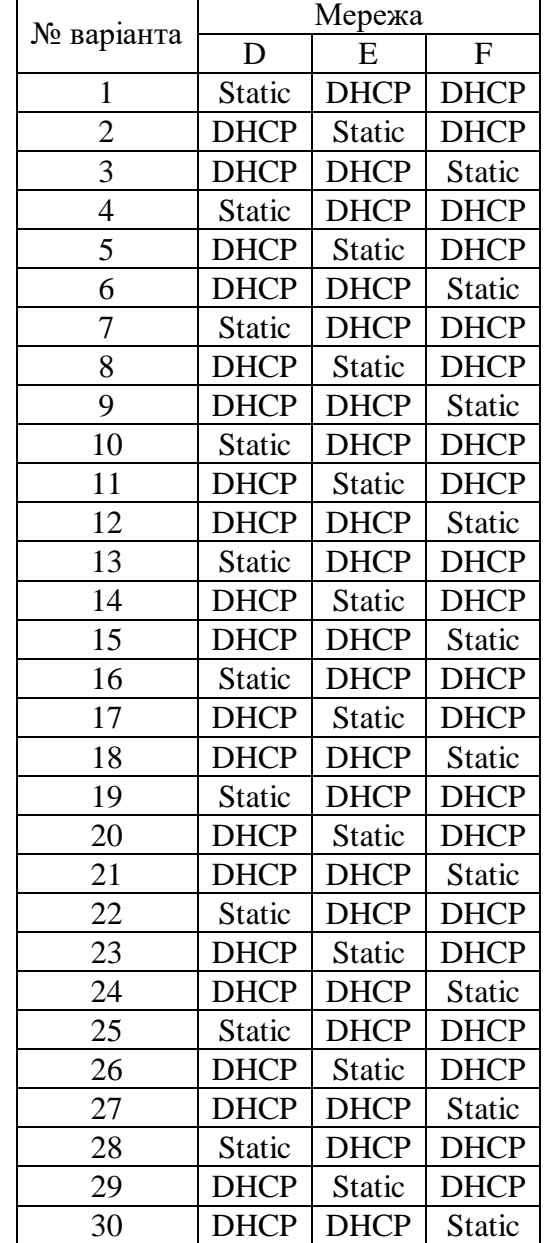

#### **Контрольні запитання**

1. Рекомендації з підвищення рівня захищеності безпровідної мережі на маршрутизаторах Linksys.

2. Загальна характеристика маршрутизатора LinksysWRT300N.

3. Наведіть перелік та поясніть призначення основних команд для налагодження безпровідної мережі на маршрутизаторах Linksys.

4. Загальні відомості про фірму Linksys.

5. Основні команди налагодження маршрутизатора Linksys з статичним типом з'єднання з Інтернетом.

6. Основні команди налагодження маршрутизатора Linksys з використанням протоколу PPPoE.

7. Основні команди налагодження маршрутизатора Linksys з динамічним отриманням адреси.

8. Наведіть перелік та поясніть призначення графічних засобів налагодження безпровідної мережі на маршрутизаторах Linksys.

9. Наведіть перелік протоколів безпеки, які можна налаштувати на маршрутизаторі Linksys.

10. Назвіть можливі варіанти первинного налаштування маршрутизатора Linksys.

11. Наведіть підтримувані стандарти безпровідних локальних мереж.

12. Які протоколи дистанційного керування підтримуються маршрутизатором.

#### 13. Назвіть мережні/транспортні протоколи, що підтримуються маршрутизатором.

14. Алгоритми шифрування на маршрутизаторах Linksys.

15. Які технології підключення підтримуються маршрутизатором Linksys.

16. Протоколи дистанційного керування.